# **BenQ** Appareil Photo Numérique DC E605 Manuel Utilisateur

# Bienvenue

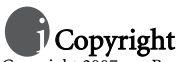

Copyright 2007 par BenQ Corporation. Tous droits réservés. Aucune portion de la présente publication ne peut être reproduite, transmise, transcrite, stockée dans un système de restitution ni traduite en aucune autre langue ou aucun autre langage informatique que ce soit, sous quelque forme ou par quelque moyen que ce soit, électronique, mécanique, magnétique, optique, chimique, manuel ou autre, sans l'autorisation écrite préalable de cette société.

# Déclaration de non responsabilité

La société BenQ Corporation n'accorde aucune représentation ni garantie, qu'elle soit explicite ou implicite, quant au contenu des présentes, et en particulier se dégage de toute responsabilité concernant la valeur commerciale ou la convenance pour un usage particulier. En outre, la société BenQ se réserve le droit de réviser le contenu de la présente publication et d'y apporter des modifications de temps à autre, sans pour autant être tenue d'informer qui que ce soit de ces révisions ou modifications.

# Entretien de votre appareil photo

- Ne pas utiliser votre appareil photo dans les environnements suivants : Températures inférieures à 0 °C ou supérieures à 40 °C.
- Ne pas utiliser ni stocker votre appareil photo dans les environnements décrits ci-dessous :
- Exposition directe au soleil.
- Endroits très humides et poussiéreux.
- A proximité d'appareils de conditionnement d'air, de chauffages électriques ou d'autres sources de chaleur.
- Dans une voiture fermée directement exposée au soleil.
- Emplacements susceptibles à des vibrations
- Si votre appareil photo venait à être mouillé, essuyez-le dès que possible avec un chiffon sec.
- Le sel de l'eau de mer risque d'endommager sévèrement l'appareil photo.
- Ne pas utiliser de dissolvants organiques tels que de l'alcool, etc. pour nettoyer votre appareil photo.
- Si l'objectif du viseur est sale, veuillez utiliser une brosse à objectif ou un chiffon doux pour nettoyer l'objectif. Ne pas toucher l'objectif avec vos doigts.
- Afin d'éviter tout risque d'électrocution, ne tentez pas de démonter ni de réparer l'appareil vous-même.
- L'eau risque de causer un incendie ou une électrocution.
- Ne pas utiliser votre appareil à l'extérieur s'il pleut ou s'il neige
- Ne pas utiliser votre appareil près de ou dans l'eau.
- Si une substance étrangère ou de l'eau pénètre dans l'appareil, veuillez l'éteindre immédiatement et enlever les piles. Enlevez les substances étrangères ou l'eau et envoyez l'appareil à un centre d'entretien.
- Transférez les données sur votre ordinateur dès que possible afin d'éviter tout risque de perte de vos données graphiques.

#### Mise au rebus des Déchets d'Equipement Electrique et Electronique par les propriétaires de résidences privées dans l'Union Européenne.

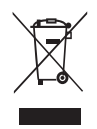

Ce symbole sur le produit ou sur son emballage indique qu'il ne doit pas être jeté avec vos ordures ménagères. Il est de votre responsabilité d'en disposer en l'amenant à un endroit désigné de collecte pour le recyclage de tous vos déchets d'équipements électrique et électronique. Pour de plus amples renseignements au sujet du recyclage de cet équipement veuillez contacter le bureau local de votre ville, votre service de ramassage des ordures ménagères ou le magasin où vous avez acheté le produit. Le recyclage des matières aidera à conserver les ressources naturelles et à s'assurer que ce sera recyclé d'une façon que cela protège la santé humaine et l'environnement.

#### Avis réglementaire pour la CE

BenQ déclare par la présente et en toute responsabilité que cet appareil a été déclaré conforme aux normes du Conseil des Directives pour les lois des Pays Membres, relatives à la Directive de Compatibilité Electromagnétique (89/336/EEC, 92/31/EEC) et à la Directive de Basse Tension (73/ 23/EEC).

Une 'déclaration de conformité', en accordante aux directives décrites ci-dessus, a été faite et est disponible sur demande auprès de BenQ Corp.

#### Règlement de la FCC

Cet appareil a été testé et jugé conforme aux limites applicables aux appareils numériques de classe B, définies dans la partie 15 du règlement de la FCC. Ces limites sont conçues pour fournir une protection raisonnable contre les interférences nuisibles dans les installations résidentielles. Cet équipement génère, utilise et peut émettre des fréquences radioélectriques et, s'il n'est pas installé ou utilisé conformément aux directives, peut brouiller la réception des ondes radio et télévision. Cependant, aucune garantie n'est donnée qu'il ne causera pas d'interférence dans une installation particulière. Si cet équipement produit des interférences nuisibles sur la réception de la radio ou de la télévision, ce que vous pouvez facilement observer en éteignant et en rallumant l'équipement, nous vous encourageons à prendre l'une ou plusieurs des mesures correctives suivantes :

- Réorienter ou déplacer l'antenne de réception.
- Augmenter la distance entre l'équipement et le récepteur.
- Branchez l'équipement sur la prise d'un circuit auquel le récepteur n'est pas relié.
- Consulter le revendeur ou un technicien radio/télévision qualifié ou obtenir de l'assistance.

### Table des matières

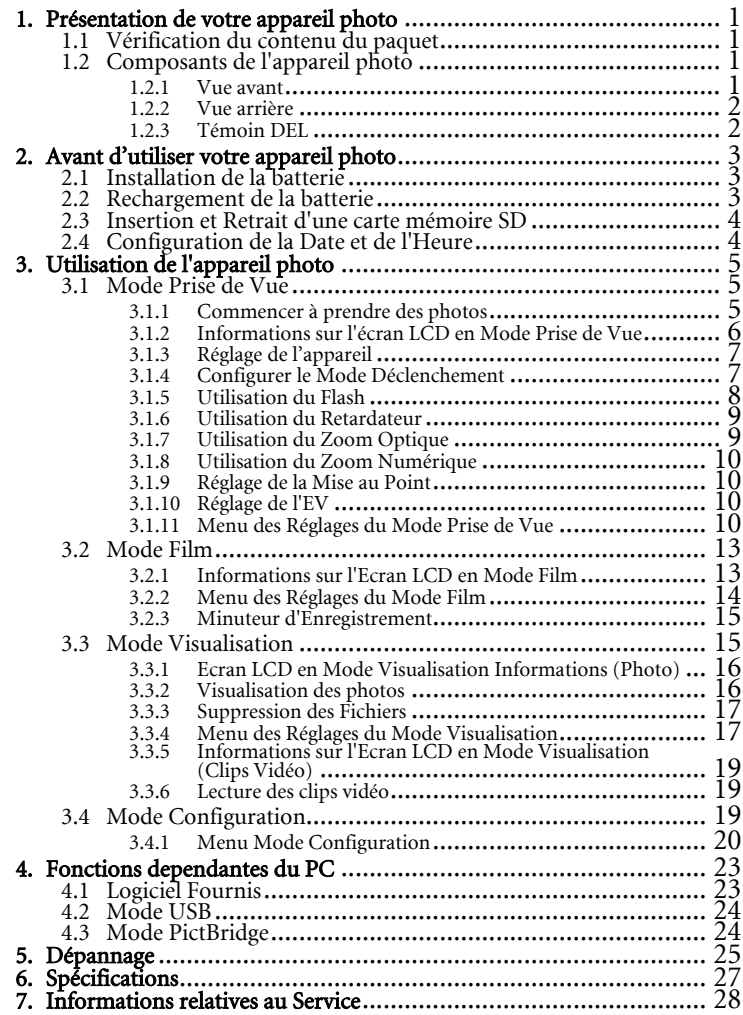

#### <span id="page-4-0"></span>**1 Présentation de votre appareil photo**

#### <span id="page-4-1"></span>**1.1 Vérification du contenu du paquet**

Ouvrez le paquet avec soin et vérifiez que les éléments suivants sont présents.

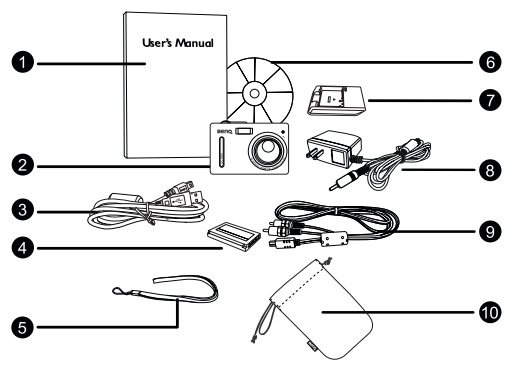

- 1. Manuel Utilisateur
- 2. Appareil photo numérique
- 3. Câble USB
- 4. Batterie Lithium-ion
- 5. Dragonne
- 6. CD-ROM de Logiciels
- 7. Chargeur de batterie (DLC-02)
- 8. Adaptateur secteur
- 9. Câble AV
- 10. Pochette

S'il manque un élément ou si un élément est endommagé, contactez votre revendeur. Conservez l'emballage pour les cas où vous devrez renvoyer votre appareil pour un dépannage.

#### <span id="page-4-2"></span>**1.2 Composants de l'appareil photo**

#### <span id="page-4-3"></span>**1.2.1 Vue avant**

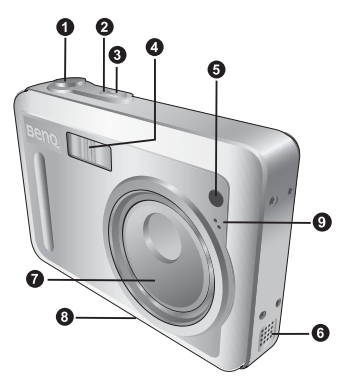

- 1. Déclencheur
- 2. Bouton d'alimentation
- 3. DEL d'état
- 4. Flash intégré
- 5. DEL du Retardateur
- 6. Haut-parleur<br>7 Objectif/couv
- Objectif/couvre-objectif
- 8. Support trépied<br>9 Microphone
- Microphone

Français

#### <span id="page-5-0"></span>**1.2.2 Vue arrière**

- 1. Ecran LCD
- 2. Bouton Lecture Inst.
- 3. Bouton ENR.
- 4. Oeillet pour dragonne
- 5. Port USB / AV
- 6. Bouton de Navigation à quatre directions et bouton **OK**
- 7. Bouton Menu
- 8. Bouton AFFICHAGE

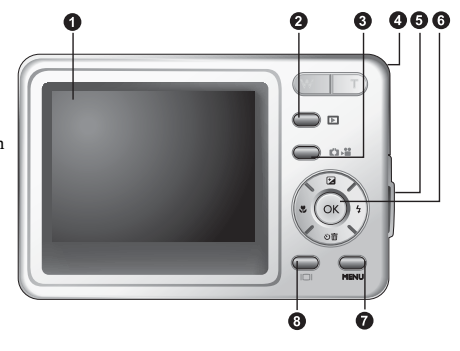

#### <span id="page-5-1"></span>**1.2.3 Témoin DEL**

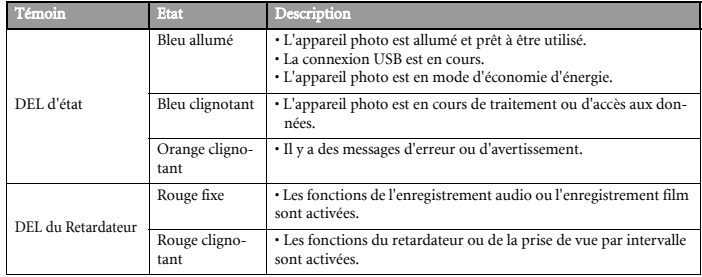

**• L'écran LCD de cet appareil photo est un écran très sophistiqué, et plus de 99,99% des pixels de l'écran LCD sont conformes aux normes standard. Cependant il est possible que moins de 0,01% des pixels de l'écran LCD soient défectueux, sous forme de points lumineux ou avec des couleurs bizarres. Ceci est normal et n'indique en aucun cas un problème d'affichage ; ce phénomène n'affectera pas non plus les photos que vous prenez avec l'appareil photo.**

#### <span id="page-6-1"></span><span id="page-6-0"></span>**2 Avant d'utiliser votre appareil photo**

#### **2.1 Installation de la batterie**

Nous vous recommandons fortement d'utiliser uniquement la batterie rechargeable lithium-ion spécifiée avec votre appareil photo. Pour éviter de l'endommager, vérifiez que l'appareil est éteint avant d'insérer ou d'enlever la batterie.

#### Pour insérer la batterie :

- 1. Ouvrez le couvercle du compartiment batterie/carte mémoire SD (A).
- 2. Insérez la batterie dans la direction correcte indiquée (B).
- 3. Enfoncez la batterie au maximum jusqu'à ce que le levier de verrouillage de la batterie se mette en place (C).
- 4. Fermez le couvercle du compartiment batterie/carte mémoire SD (D).

#### Pour enlever la batterie :

- 1. Ouvrez le couvercle du compartiment batterie/carte mémoire SD.
- 2. Libérez le levier de verrouillage de la batterie.
- 3. Lorsque la batterie est légèrement sortie, retirez-la délicatement du compartiment.

#### <span id="page-6-2"></span>**2.2 Rechargement de la batterie**

L'état de charge de la batterie affecte les performances de votre appareil photo. Pour optimiser les performances et la durée de vie de la batterie, nous vous recommandons, au moins une fois, de complètement la recharger à l'aide du chargeur spécifié (le chargeur et l'adaptateur secteur) puis de la décharger complètement avec une utilisation normale.

- 1. Insérez la batterie dans le chargeur comme indiqué sur l'illustration.
- 2. Connectez une extrémité de l'adaptateur secteur au chargeur.
- 3. Connectez l'autre extrémité de l'adaptateur secteur à une prise électrique. La longueur du temps de chargement dépend de la température ambiante et de l'état de la batterie.
- 4. Lorsque la batterie est en cours de chargement, la DEL du chargeur s'allume en rouge. Une fois que la batterie sera complètement rechargée, elle deviendra verte. La longueur du temps de chargement dépend de la température ambiante et de l'état de la batterie.

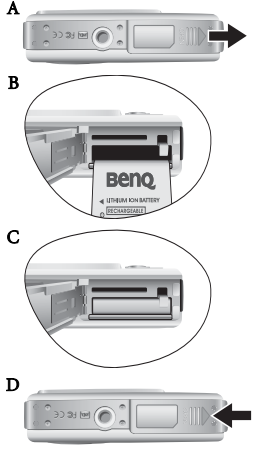

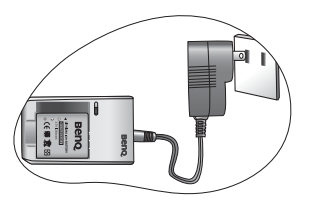

- **L'appareil photo doit être utilisé uniquement avec le chargeur spécifié. Les dommages causés par l'utilisation d'un adaptateur incorrect ne sont pas couverts par la garantie. Pour éviter de l'endommager, vérifiez que l'appareil est éteint avant d'enlever la batterie.**
	- **La batterie peut être chaude après rechargement ou utilisation. Ceci est normal et ne constitue pas un dysfonctionnement.**
	- **Lorsque vous utilisez l'appareil dans un environnement froid, conservez-le au chaud avec sa batterie en les maintenant sous votre manteau ou dans un autre endroit chaud.**

#### <span id="page-7-0"></span>**2.3 Insertion et Retrait d'une carte mémoire SD**

Votre appareil photo est équipé d'une mémoire interne de 24MB, vous permettant d'enregistrer des clips vidéo, de prendre des photos ou d'enregistrer des fichiers vocaux dans l'appareil photo. Vous pouvez également augmenter la taille de la mémoire en ajoutant une carte mémoire SD (Secure Digital) optionnelle pour stocker plus de fichiers.

- 1. Pour éviter de l'endommager, vérifiez que l'appareil est éteint avant d'ajouter ou d'enlever une carte mémoire.
- 2. Insérez la carte mémoire SD dans la direction correcte indiquée sur l'illustration.
- 3. Refermez le couvercle du compartiment batterie/carte mémoire SD.

Pour enlever la carte mémoire SD, assurez-vous que l'appareil est bien hors tension. Appuyez légèrement sur le côté de la carte mémoire et elle sera éjectée.

- **Assurez-vous de bien formater la carte mémoire SD sur cet appareil avant la première utilisation.** 
	- **Pour éviter tout effacement accidentel de données importantes stockées sur une carte mémoire SD, vous pouvez faire glisser la languette de protection en écriture (sur le côté de la carte mémoire SD) sur "VERROUILLER".**

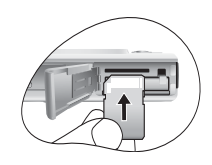

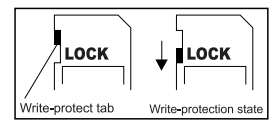

- **Pour enregistrer, éditer ou effacer des données sur la carte mémoire SD, vous devez déverrouiller la carte.**
- **Pendant le formatage de la mémoire interne, veuillez ne pas insérer de carte mémoire dans l'appareil. Dans le cas contraire, la carte mémoire sera formatée à la place de la mémoire interne de l'appareil.**
- **Le formatage est irréversible et les données ne pourront plus être récupérées après un formatage. Faites une copie de sauvegarde de vos données avant tout formatage.**
- **Une carte mémoire SD possédant des problèmes de lecture ou d'écriture peut ne pas être correctement formatée.**
- **Les cartes mémoires SD suivantes sont supportées : 8 Mo, 16 Mo, 32 Mo, 64 Mo, 128 Mo, 256 Mo, 512 Mo et 1 Go. L'appareil photo est compatible avec les cartes mémoires SD de Panasonic, Toshiba et Sandisk. Veuillez contacter votre revendeur local si vous désirez acheter ces cartes.**

#### <span id="page-7-1"></span>**2.4 Configuration de la Date et de l'Heure**

Avant d'utiliser votre appareil pour la première fois, veuillez régler la date et l'heure. Pour de plus amples informations, veuillez vous référer au tableau dans [3.4.1 "Menu Mode](#page-23-1)  [Configuration" en page 20](#page-23-1).

#### <span id="page-8-0"></span>**3 Utilisation de l'appareil photo**

#### <span id="page-8-1"></span>**3.1 Mode Prise de Vue**

#### <span id="page-8-2"></span>**3.1.1 Commencer à prendre des photos**

- 1. Pressez le bouton  $\sqrt{2}$  pour allumer l'appareil photo.
- 2. Cadrez votre photo à l'aide de l'écran LCD dans le Mode Prise de Vue.
- 3. Pressez le déclencheur à mi-course (1), puis enfoncez-le complètement (2).
	- **•** Lorsque vous appuyez sur le déclencheur à micourse, l'appareil effectue automatiquement la mise au point et choisit l'exposition.
	- **•** Le cadre de la zone de mise au point devient vert lorsque ces réglages automatiques ont été faits.
	- **•** Si la mise au point ou l'exposition n'est pas appropriée, le cadre de mise au point devient rouge.

**• Pour afficher la dernière photo prise, pressez le bou-**

ton [**[** $\bullet$ ]. Pressez le bouton [**[** $\bullet$ **]**] pour revenir au **Mode Prise de Vue.**

- **L'image sur l'écran LCD s'obscurcit en cas de lumière forte ou trop lumineuse. Il ne s'agit pas d'un dysfonctionnement.**
- **Pour éviter que les photos ne soient floues lorsque vous pressez sur le déclencheur, maintenez toujours l'appareil photo stable. Ceci est particulièrement important lorsque vous prenez des photos dans des endroits sombres ; dans de telles circonstances, l'appareil doit ralentir la vitesse du déclencheur de façon à obtenir une bonne exposition.**
- **Presser le bouton [O]1 permet de modifier les affichages sur l'écran dans l'ordre suivant : Normal OSD** → **Infos Détaillées.** → **Arrêt Infos**
- **Si la fonction QuickView[Aperçu] est réglée sur « Marche », la dernière photo s'affichera sur l'écran pendant que l'appareil l'enregistre en mémoire.**

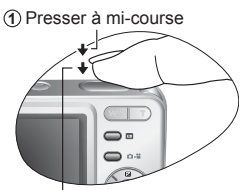

**2** Presser complètement

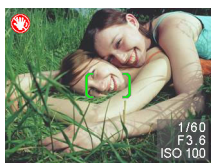

#### <span id="page-9-0"></span>**3.1.2 Informations sur l'écran LCD en Mode Prise de Vue**

1. Mode Photo

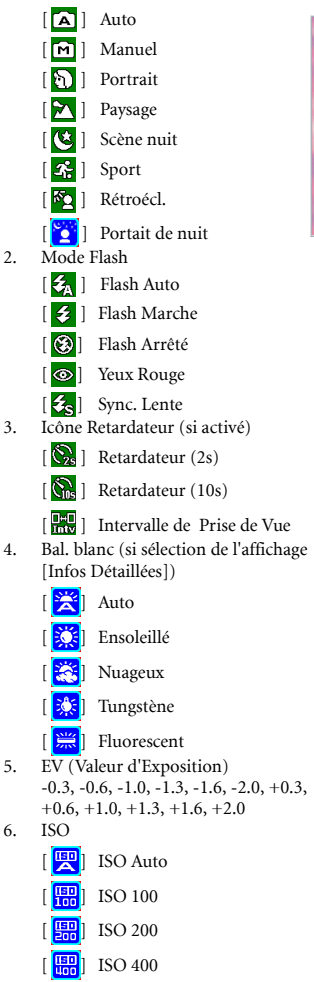

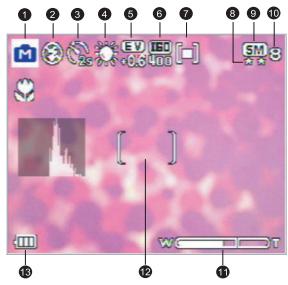

- 7. Métrage
	- [ **D** ] Moyenne Centrée
	- Spot
	- $\Box$  Moyenne
- 8. Qualité
	- $\begin{bmatrix} \star \star \end{bmatrix}$  Fin
		- $\star$  | Normal
- 9. Résolution (Taille Image)
	- $[$  6ml 2816 x 2112
		- $4 \text{ m}$ ] 2304 x 1728
		- $2 \text{ M}$ 1 1600 x 1200
		- $\begin{bmatrix} 1 & 1 & 1280 & x & 960 \end{bmatrix}$
	- $N$ GA $]$  640 x 480
- 10. Nombre de photos possibles
- 11. Etat du zoom
- 12. Zone AF
- 13. Indicateur du niveau de la batterie
	- [m] Batterie pleine
	- [ **I** ] Batterie moyenne
	- [ **D** ] Batterie faible
	- [ **D** ] Batterie vide
- 6 Utilisation de l'appareil photo

Français

#### <span id="page-10-0"></span>**3.1.3 Réglage de l'appareil**

Les paramétrages de l'Appareil Photo peuvent être modifiés avec les boutons à 4 directions et le bouton **OK**.

#### 1. Haut/EV:

- **•** Déplace vers le haut dans les menus.
- **•** Vous permet de régler les paramètres EV.

#### 2. Gauche/Mise au Point:

- **•** Déplace vers la gauche dans les menus.
- **•** Vous permet de choisir les paramètres de mise au point appropriés.

#### 3. Bas/Retardateur/Photo à intervalle/Supprimer

- **•** Déplace vers le bas dans les menus.
- **•** Sélectionne les paramètres du retardateur.
- **•** Active les fonctions Photo à Intervalle.
- **•** Supprime des photos, des clips vidéo ou des mémos vocaux.

#### 4. Droite/ Flash:

- **•** Déplace vers la droite dans les menus.
- **•** Vous permet de choisir les paramètres de flash appropriés.
- 5. OK : Pour valider un réglage.

#### <span id="page-10-1"></span>**3.1.4 Configurer le Mode Déclenchement**

Vous pouvez régler le Mode de Déclenchement pour faire des photos en respectant les étapes suivantes.

- 1. En mode de Déclenchement, pressez le bouton  $\lceil \frac{1}{\lceil \text{MeV} \rceil \rceil} \rceil$ . Le Menu Mode de Déclenchement est affiché.
- 2. Utilisez les boutons  $\left[\begin{array}{c} \bullet \\ \bullet \end{array}\right]$  | pour choisir le mode désiré puis pressez le bouton **OK** pour confirmer.

Le tableau ci-dessous vous aidera à choisir le Mode de Déclenchement approprié :

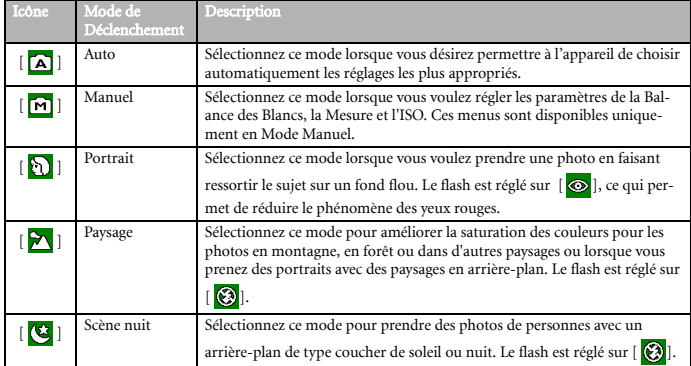

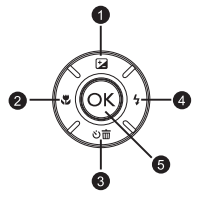

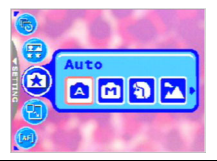

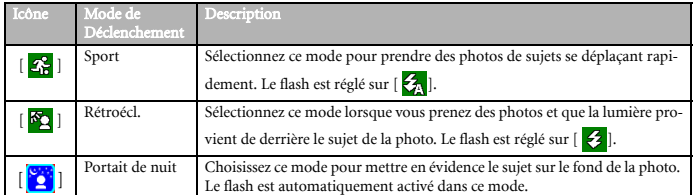

**• La description de chaque Mode de Déclenchement peut être utilisée comme un guide général à votre disposition. Réglez votre appareil photo numérique comme vous le désirez.**

**• Le Mode de Déclenchement peut être réglé uniquement en Mode de Prise de Vue.**

#### <span id="page-11-0"></span>**3.1.5 Utilisation du Flash**

Le flash a été conçu pour fonctionner automatiquement lorsque les conditions d'éclairage justifient son utilisation. Vous pouvez prendre une photo en utilisant un mode de flash adapté à votre situation. Si vous modifiez le mode de flash, l'appareil conservera le paramétrage même si l'appareil est éteint.

- 1. En Mode Prise de Vue, le Flash Auto [ $\mathcal{L}_{\text{A}}$ ] est activé par défaut.
- 2. Utilisez le bouton  $\mathbf{z}$  | pour sélectionner d'autres modes de flash, si besoin.
- 3. Composez votre photo puis appuyez sur le déclencheur.

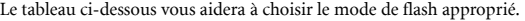

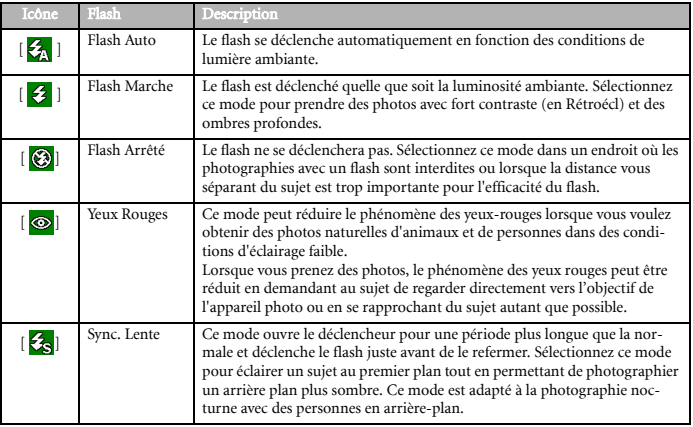

- **Le flash ne peut pas être utilisé avec le Mode Film.**
	- **Si vous sélectionnez Sync. Lente, pour éviter les photos floues, il est recommandé d'utiliser un trépied et de photographier des sujets immobiles.**

<span id="page-12-0"></span>Le retardateur peut être utilisé dans le Mode Prise de Vue. Cette caractéristique est très utile pour les situations où vous voulez faire partie de la photo.

- 1. Fixez l'appareil sur un trépied ou placez-le sur une surface stable.
- 2. En Mode Prise de Vue, utilisez le bouton  $\lceil \delta \rangle \bar{m}$  pour choisir le mode de retardateur désiré.

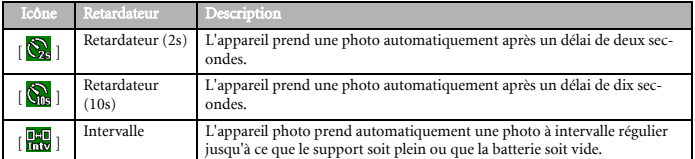

3. Cadrez votre photo puis appuyez sur le déclencheur.

- **•** Le retardateur est enclenché et l'état du compte à rebours s'affiche sur l'écran LCD.
- **•** La DEL du retardateur clignote et la photo sera prise automatiquement lorsque la durée prédéfinie est écoulée.
- **•** Pour annuler le retardateur à tout moment, appuyez sur le bouton [  $\sim$  ].

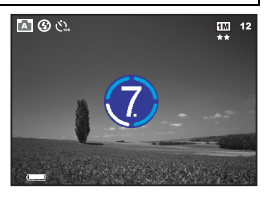

**• La configuration du retardateur est automatiquement désactivée après chaque photo prise.**

#### <span id="page-12-1"></span>**3.1.7 Utilisation du Zoom Optique**

Le zoom vous permet de prendre des photos agrandies par un facteur atteignant jusqu'à 3 fois la taille normale ou de prendre des photos à grand angle en fonction de la distance vous séparant du sujet. Vous pouvez agrandir le centre de l'écran et prendre des photos en utilisant le zoom numérique.

- 1. Pressez le bouton  $\left[\begin{array}{c} \boxed{\bullet} \end{array}\right]$  pour accéder au Mode Prise de Vue ou au Mode Film.
- 2. Cadrez la photo en utilisant le bouton zoom.
	- **•** Régler la touche en appuyant sur la droite avance vers le sujet et l'agrandit sur l'écran LCD.
	- **•** Régler la touche vers la gauche définit une image en grand angle.
	- **•** La position de l'objectif se modifie en fonction du réglage du zoom uniquement pour le réglage du zoom optique.
- 3. Pressez le déclencheur à mi-course pour que la mise au point de l'appareil s'ajuste automatiquement puis appuyez complètement pour prendre la photo.
- **La fonction zoom ne peut pas être utilisée lorsque vous prenez des clips vidéo. Réglez le zoom avant de débuter l'enregistrement.**

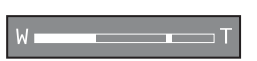

#### <span id="page-13-0"></span>**3.1.8 Utilisation du Zoom Numérique**

Vous pouvez utiliser une combinaison du zoom optique 3x et du zoom numérique 4x pour prendre des photos avec un zoom de 12x au maximum. Le zoom numérique est une fonction très utile ; toutefois, plus l'image est agrandie(zoomée), plus elle devient pixelisée (granuleuse).

#### <span id="page-13-1"></span>**3.1.9 Réglage de la Mise au Point**

1. En Mode Prise de Vue, utilisez le bouton  $\sqrt{ }$  pour choisir l'un des modes suivants.

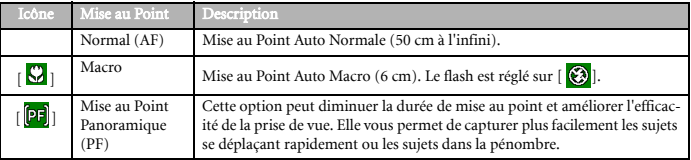

- 2. Cadrez votre photo.
- 3. Pressez le déclencheur à mi-course puis pressez-le complètement.

#### <span id="page-13-2"></span>**3.1.10 Réglage de l'EV**

L'EV (Valeur d'exposition) vous permet d'éclaircir ou d'assombrir une photo. Utilisez ce réglage lorsque la luminosité n'est pas équilibrée entre le sujet et l'arrière-plan, ou lorsque le sujet occupe uniquement une petite partie de la photographie.

- 1. En Mode Prise de Vue, assurez-vous que le Mode de Déclenchement est réglé sur [Auto] ou [Manuel]. Pour plus d'informations sur le Mode de Déclenchement, veuillez vous référer à [3.1.4 "Configurer le Mode Déclenchement" en page 7](#page-10-1).
- 2. Appuyez sur le bouton  $\sqrt{2}$ ]. La barre de réglage de l'EV sera affichée en bas de l'écran LCD.
- 3. Par défaut, l'EV est réglée sur 0. Elle peut être réglée entre -2.0 et +2.0.
	- Pour augmenter la correction EV, pressez le bouton  $[\frac{1}{2}]$  puis pressez le bouton **OK**.
	- Pour diminuer la correction EV, pressez le  $\mathbb{R}$  | puis pressez le bouton **OK**.

#### <span id="page-13-3"></span>**3.1.11 Menu des Réglages du Mode Prise de Vue**

#### 3.1.11.1 Menu du Mode Prise de Vue

1. En Mode Prise de Vue, pressez le bouton [ [  $\text{min}$  ] pour accéder au menu, puis utilisez les boutons [ $\bigtriangledown$ ] /

[  $\delta$ ) 而 ] pour sélectionner les paramètres du Menu que vous souhaitez modifier.

- 2. Utilisez les boutons  $\left[\begin{array}{c} \bullet \\ \bullet \end{array}\right]$  /[ $\bullet$ ] pour choisir l'item désiré puis pressez le bouton **OK** pour confirmer.
- 3. Pour quitter le menu, pressez le bouton  $[\omega]$ .

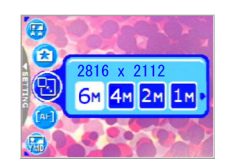

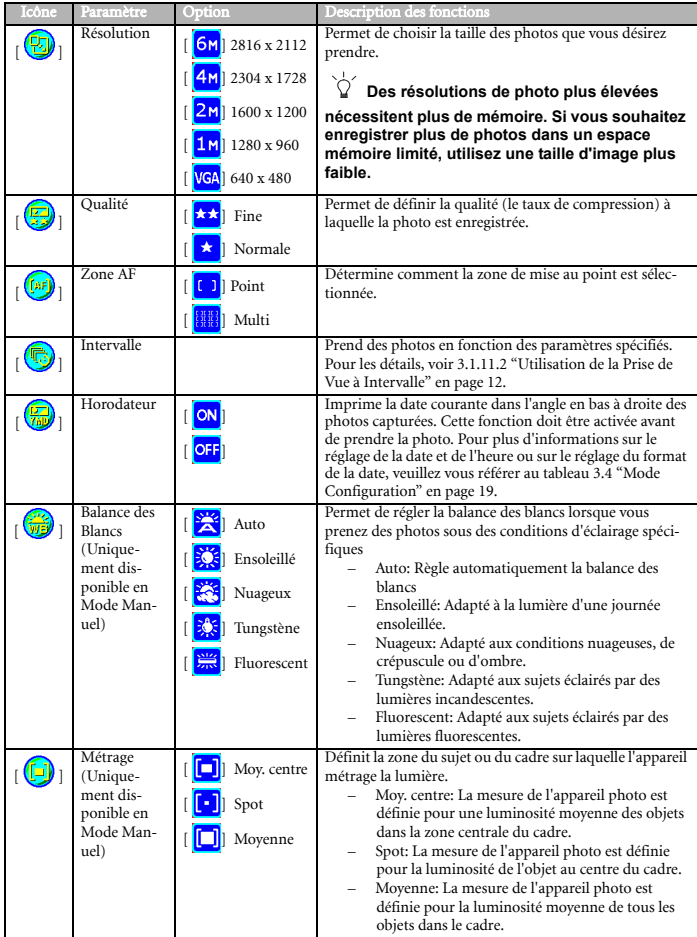

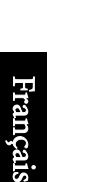

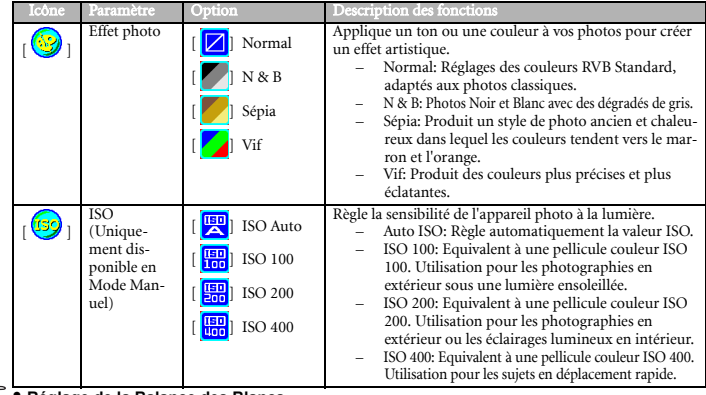

**• Réglage de la Balance des Blancs**

**L'œil humain s'adapte automatiquement et rapidement à l'éclairage ambiant, et donc les objets blancs apparaissent en blanc même lorsque la lumière change. Par contre, avec un appareil photo numérique, les couleurs du sujet dépendent des couleurs de l'éclairage ambiant. Le processus de réglage des couleurs blanches est donc appelé «la balance des blancs ». Ce paramètre vous permet de régler la balance des blancs lorsque vous prenez des photos sous des conditions d'éclairage spécifiques.**

#### <span id="page-15-0"></span>3.1.11.2 Utilisation de la Prise de Vue à Intervalle

L'appareil photo propose la capture de photos à intervalle régulier en se basant sur les réglages. Ce mode est disponible dans la photographie avec retardateur. Vous pouvez préciser l'intervalle et la quantité d'images capturées.

#### Pour régler les paramètres de l'intervalle des prises de vue:

- 1. En Mode Prise de Vue, sélectionnez le menu Intervalle.
- 2. Utilisez les boutons  $\sqrt{2}$  |/ $\sqrt{2}$  | pour passer de Interval(Intervalle) à Count(Nombre) puis pressez le bouton **OK**.
	- **•** Interval(Intervalle):

[15 sec.]: L'intervalle entre les prises de vue est de 15 secondes.

[1 min.]: L'intervalle entre les prises de vue est de 1 minute.

[3 min.]: L'intervalle entre les prises de vue est de 3 minutes.

[10 min.]: L'intervalle entre les prises de vue est de 10 minutes.

[60 min.]: L'intervalle entre les prises de vue est de 60 minutes.

- **•** Count(Nombre): Nombre de 2 ~ 99 (définit combien de photos doivent être prises).
- 3. Utilisez les boutons  $\left[\sum_i |f(\vec{x})| \right]$  pour régler les paramètres puis pressez le bouton **OK**.

#### Pour prendre des photos avec la fonction Intervalle:

- 1. En Mode Prise de Vue, utilisez le bouton  $\lceil \xi \rangle \bar{m}$  pour sélectionner le mode Intervalle.
- 2. Appuyez sur le déclencheur pour débuter. Les photos seront capturées en respectant l'Interval(Intervalle) et le Count(Nombre) prédéfinis.
- 3. Si vous souhaitez arrêter, pressez le bouton déclencheur.

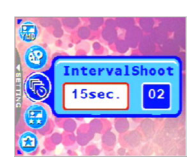

#### <span id="page-16-0"></span>**3.2 Mode Film**

Avec la fonction pause de l'appareil photo conçue spécifiquement, vous pouvez mettre en pause votre session d'enregistrement chaque fois que vous le voulez en fonction de vos besoins. Expérimentez cette fonction avec les simples étapes suivantes.

- 1. Utilisez le bouton [  $\boxed{\text{O.}}$  pour passer en Mode Film. L'écran d'enregistrement d'un Clip vidéo est affiché.
- 2. Cadrez le sujet sur l'écran LCD avec le bouton zoom si besoin.
	- **•** Le zoom optique doit être réglé avant l'enregistrement.
	- **•** Le zoom optique ne peut pas être utilisé pendant l'enregistrement.
- 3. Appuyez sur le déclencheur pour commencer l'enregistrement.
	- **•** Pour arrêter la session d'enregistrement, pressez de nouveau le bouton déclencheur.
	- **•** Pour faire une pause pendant la session d'enregistrement, pressez le bouton **OK**. Pour reprendre, pressez de nouveau le bouton **OK**.
- **Le flash ne peut pas être utilisé avec le Mode Film.**
	- **La compensation EV ne peut pas être réglée ou activée dans le Mode Film.**
	- **Pendant l'enregistrement d'une vidéo sur une carte mémoire SD, ne pas ouvrir le couvercle de la carte mémoire SD/de la batterie et ne pas retirer la batterie ou la carte mémoire SD. Ne pas respecter cette consigne peut endommager la mémoire SD ou détruire les données.**
	- **La durée de l'enregistrement dépend de la capacité mémoire disponible sur la carte mémoire ou dans la mémoire intégrée de l'appareil. La durée restante est affichée en haut à droite de l'écran LCD.**

#### <span id="page-16-1"></span>**3.2.1 Informations sur l'Ecran LCD en Mode Film**

- 1. Mode Film
- 2. Temps d'enregistrement disponible
- 3. Qualité Film
- 4. Etat du zoom
- 5. Indicateur du niveau de la batterie

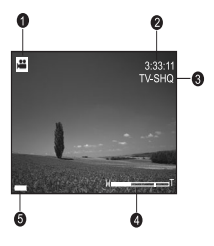

#### <span id="page-17-0"></span>**3.2.2 Menu des Réglages du Mode Film**

#### 3.2.2.1 Menu Mode Film

- 1. En Mode Film, pressez le bouton [  $\text{[1]}$  pour accéder au menu, puis utilisez les boutons  $\left[\frac{1}{2}\right] / [\frac{1}{2} \pi]$  pour sélectionner les paramètres du Menu que vous souhaitez modifier.
- 2. Utilisez les boutons  $\begin{bmatrix} \nabla \cdot \mathbf{I} \end{bmatrix}$  pour choisir l'item désiré puis pressez le bouton **OK** pour confirmer.

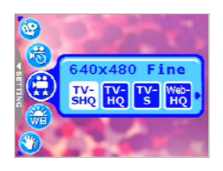

3. Appuyez sur le bouton [ ] pour quitter le menu.

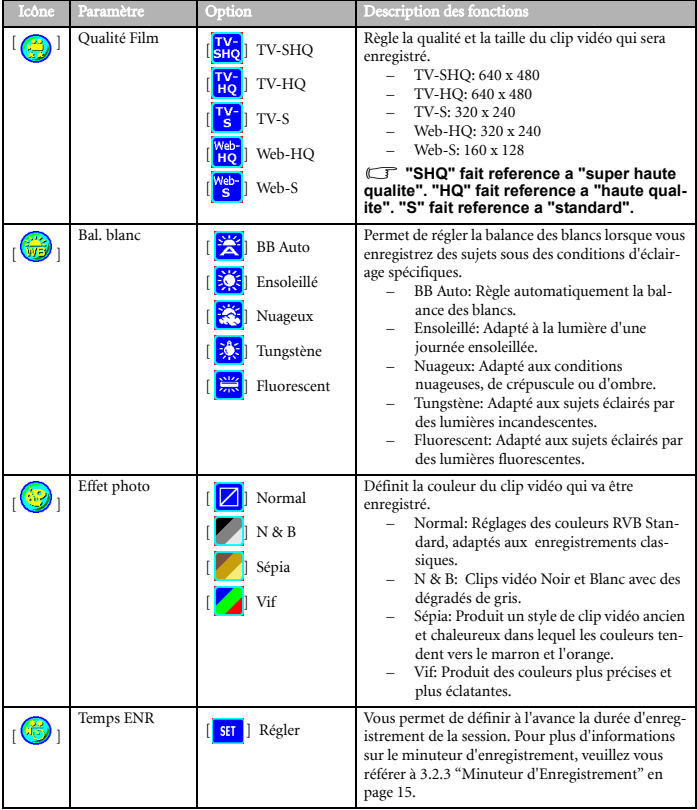

#### <span id="page-18-0"></span>**3.2.3 Minuteur d'Enregistrement**

Grâce à la fonction spéciale de "Minuteur d'Enregistrement", vous pouvez définir à l'avance la durée d'enregistrement en suivant les étapes ci-dessous.

- 1. En Mode Film, pressez le bouton [ [ | | | pour accéder au Menu, puis déplacez-vous sur [Temps ENR].
- 2. Pressez  $\sqrt{|\mathbf{s}||}$

L'écran [Timer recording setting] (Paramètres du Minuteur d'Enregistrement) est affiché.

3. Pressez le bouton  $\sqrt{2}$   $]/[\zeta \overline{m}]$  pour régler chaque item.

Pressez  $\left[\begin{array}{c} \bullet \\ \bullet \end{array}\right]$  / $\left[\begin{array}{c} \bullet \\ \bullet \end{array}\right]$  pour passer sur le prochain item.

- 4. Après avoir réglé l'Start Time(Heure de Début) et la Duratuon(Durée), pressez le bouton **OK** pour confirmer.
- 5. L'écran [Timer Recording Strandby](Attente du Minuteur d'Enregistrement) est affiché. Vous pouvez presser la touche zoom pour régler la distance.
	- **•** Pour activer le réglage, pressez le déclencheur.
	- presser le bouton  $\lceil \xi \rangle$  <del>而</del> ].
- 6. L'écran [Minuteur d'Enregistrement] est affiché. L'appareil entre dans le mode Attente et affiche les informations relatives à votre session. Si vous souhaitez annuler cette action, pressez le déclencheur.
- 7. Lorsque la session d'enregistrement débute, l'appareil photo passe en mode d'Enregistrement. Une fois la session d'enregistrement terminée, l'appareil photo s'arrêtera automatiquement.

#### <span id="page-18-1"></span>**3.3 Mode Visualisation**

En mode visualisation, vous pouvez afficher, agrandir, redimensionner, réduire ou supprimer des photos, enregistrer un mémo vocal ou lancer un diaporama. Ce mode vous permet également d'afficher des miniatures pour vous permettre de trouver rapidement une photo.

- 1. Pressez le bouton [ $\textcircled{\small{2}}$ ] pour passer en Mode Visualisation.
- 2. Utilisez les boutons  $\begin{bmatrix} \mathbf{v} \\ \mathbf{v} \end{bmatrix}$  | pour sélectionner les photos désirées.
	- **••** Pour afficher la photo précédente, appuyez sur le bouton  $\begin{bmatrix} \bullet \bullet \bullet \end{bmatrix}$ .
	- Pour afficher la photo suivante, appuyez sur le bouton  $\left[\frac{1}{2}\right]$ .

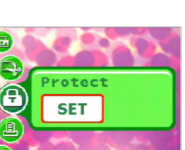

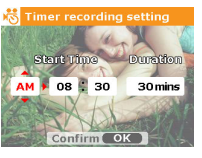

Français

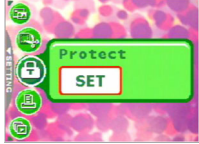

#### <span id="page-19-0"></span>**3.3.1 Ecran LCD en Mode Visualisation Informations (Photo)**

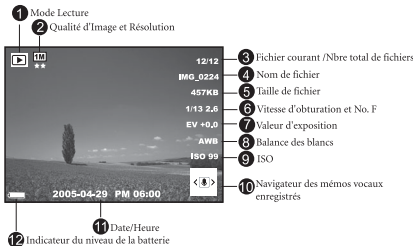

#### <span id="page-19-1"></span>**3.3.2 Visualisation des photos**

#### 3.3.2.1 Agrandir des photos

Pendant que vous consultez vos photos, vous pouvez agrandir une portion sélectionnée d'une image. Cet agrandissement vous permet d'afficher les détails de l'image. L'appareil photo propose un agrandissement 4X pendant la visualisation.

- 1. Réglez le niveau de zoom à l'aide du bouton zoom.
	- **•** Pour zoomer vers l'avant, réglez la touche zoom vers la droite.
	- **•** Pour zoomer vers l'arrière, réglez la touche zoom vers la gauche.
	- **•** Le facteur d'agrandissement est affiché sur l'écran LCD.
- 2. Pour afficher une portion différente de la photo,

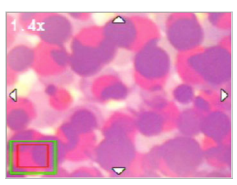

pressez les boutons  $\left[\frac{1}{2}\right] / [\sqrt[3]{m}] / [\sqrt[4]{2}]$  pour régler la zone d'affichage.

Vous pourrez voir un cadre avec un carré à l'intérieur. Le cadre indique l'image entière, tandis que le carré indique l'emplacement de la zone actuellement agrandie.

- 3. Pour revenir sur l'affichage standard, réglez la touche zoom vers la gauche jusqu'à ce que l'image standard (agrandissement 1X) apparaisse sur l'écran. Vous pouvez également presser sur le bouton [  $[$   $\bullet$   $\bullet$   $\bullet$   $\bullet$  ] pour quitter directement.
- **Si aucune photo n'est enregistrée dans la mémoire interne ou sur la carte mémoire, un message [No File(Pas de Fichier!)] apparaîtra sur l'écran LCD.**
	- **Presser le bouton [ ] pendant la lecture des photos modifie l'affichage LCD dans l'ordre suivant : Normal OSD** → **Infos Détaillées.** → **Arrêt Infos.**

#### 3.3.2.2 Affichage Miniatures(Visualisation par Index)

Cette fonction vous permet d'afficher simultanément neuf photos miniatures sur l'écran LCD, de cette façon vous pouvez facilement rechercher la photo dont vous avez besoin.

- 1. Réglez la touche zoom vers la gauche. Neuf photos miniatures sont affichées simultanément.
- 2. Utilisez les boutons  $\sqrt{2}$  |/ $\sqrt[3]{\pi}$  |/ $\sqrt[3]{2}$  | pour choisir l'image que vous désirez afficher puis appuyez sur le bouton **OK** pour afficher la photo en mode plein écran.

#### 3.3.2.3 Mémo Vocal

Ajouter un mémo vocal est une manière très utile pour ajouter des remarques et des mémentos aux photos.

1. En Mode Visualisation, sélectionnez une photo. L'icône  $[\sqrt{\mathbf{a}}]$  est affichée dans l'angle

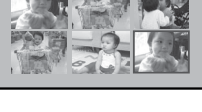

inférieur droit de l'écran LCD.

- 2. Pressez le bouton **OK** pour débuter l'enregistrement. Le temps écoulé est affiché sur l'écran LCD. Vous avez la possibilité d'ajouter un mémo vocal de 20s maximum pour chaque photo.
- 3. Pressez le bouton **OK** de nouveau pour arrêter l'enregistrement.
- 4. Pressez le bouton **OK** de nouveau pour lire le mémo vocal.
- 5. Si vous souhaitez supprimer le mémo vocal, pressez le bouton  $[\zeta]$   $\overline{m}$ , choisissez [Delete Voice](Supprimer Voix) puis pressez le bouton **OK**.

#### <span id="page-20-0"></span>**3.3.3 Suppression des Fichiers**

Lorsque vos photos, vos clips vidéo ou vos mémos vocaux ne vous conviennent pas, vous pouvez choisir de les supprimer un par un ou tous à la fois. Veuillez remarquer que les fichiers supprimés ne peuvent pas être restaurés.

- 1. En mode Visualisation, pressez le bouton  $\lceil \zeta \rceil$  pour supprimer les fichiers.
	- **•** Choisissez [Delete One](Supprimer Une) et pressez le bouton **OK** pour supprimer les fichiers que vous ne voulez pas conserver.
	- **•** Choisissez [Delete All](Supprimer Toutes) et pressez le bouton **OK** pour supprimer tous les fichiers.
	- **•** Choisissez [Delete Voice](Supprimer Voix) et pressez le bouton **OK** si vous souhaitez supprimer une photo qui contient un mémo vocal.
	- **•** Choisissez [Exit](Quitter) pour annuler l'action.

<span id="page-20-1"></span>**• Les fichiers protégés ne peuvent pas être effacés.**

#### **3.3.4 Menu des Réglages du Mode Visualisation**

#### 3.3.4.1 Menu du Mode Visualisation

- 1. Pressez le bouton  $\lceil \bigcirc$  pour passer en Mode Visualisation.
- 2. Pressez le bouton [  $\text{[1]}$  pour accéder au menu ensuite utilisez les boutons

pour choisir les paramètres du menu que vous souhaitez modifier.

- 3. Utilisez les boutons [ ]/[ ] pour choisir l'item désiré puis pressez le bouton **OK** pour confirmer.
- 4. Appuyez sur le bouton  $\lceil \frac{1}{\text{min}} \rceil$  pour quitter le menu.

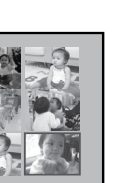

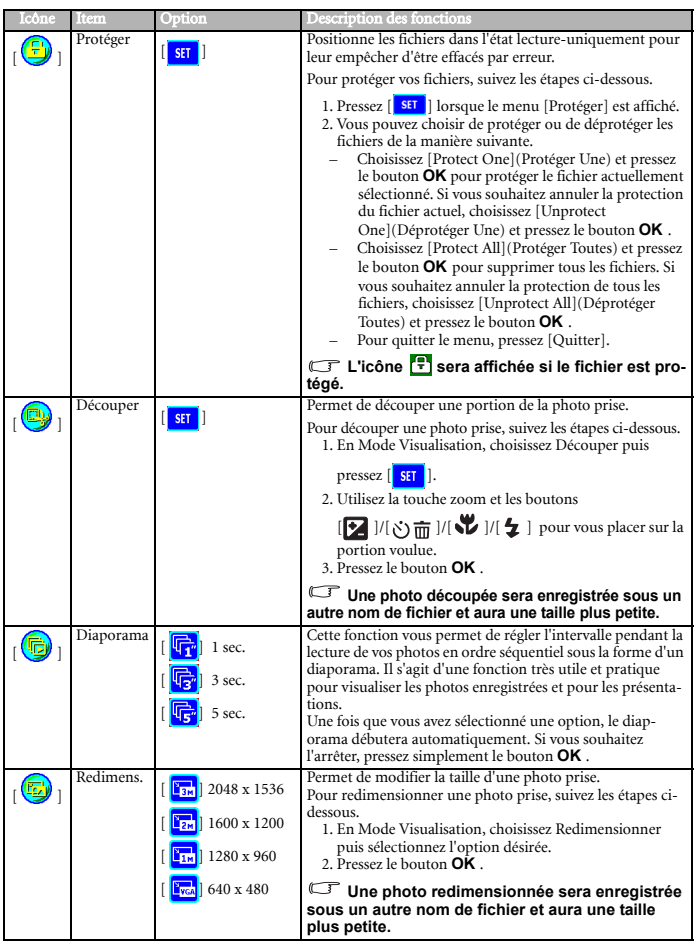

#### <span id="page-22-0"></span>**3.3.5 Informations sur l'Ecran LCD en Mode Visualisation (Clips Vidéo)**

- 1. Mode Visualisation
- 2. Fichier courant/Nombre total des fichiers
- 3. Nom du fichier
- 4. Taille du fichier
- 5. Navigateur de Lecture
- 6. Date/Heure
- 7. Indicateur du niveau de la batterie

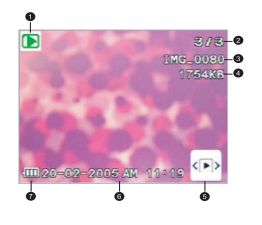

#### <span id="page-22-1"></span>**3.3.6 Lecture des clips vidéo**

En Mode Visualisation, utilisez le navigateur de lecture  $\overline{\mathbf{e}_{\text{min}}}$  en bas à droite de l'écran LCD pour contrôler la lecture des clips vidéo.

- **•** Appuyez sur le bouton **OK** pour débuter la lecture d'un clip vidéo.
- **•** Pour faire une pause ou reprendre la lecture d'un clip, appuyez de nouveau sur le bouton **OK**.
- Pour arrêter la lecture, appuyez sur le bouton [  $\uparrow$  ) <del>而</del> ]
- Pour lire le clip vidéo avec le ralenti, pressez les boutons  $[\bullet]$ .
- Pour débuter la lecture vidéo en avance rapide, appuyez sur le bouton [ $\bigstar$ ]
- Pour débuter la lecture vidéo en retour rapide, appuyez sur le bouton [

**• La fonction zoom ne peut pas être activée lors de la lecture des clips vidéo.**

#### <span id="page-22-2"></span>**3.4 Mode Configuration**

Quel que soit le mode en cours d'utilisation, le Mode Configuration est toujours accessible. Sélectionnez vos préférences pour l'appareil par le biais de ce mode.

#### <span id="page-23-1"></span><span id="page-23-0"></span>**3.4.1 Menu Mode Configuration**

- 1. Dans n'importe lequel des modes (Mode Prise de Vue, Mode Film ou Mode Visualisation), pressez le bouton  $[\Box$ [Etape **A**).
- 2. Pressez le bouton  $[\sqrt{\phantom{a}}]$  deux fois pour accéder au Mode Configuration (EtapeB et étape C).
- 3. Utilisez les boutons  $[\sum_{n=1}^{\infty} ]/[\sum_{n=1}^{\infty} ]$  pour sélectionner les paramètres du menu que vous souhaitez modifier.
- 4. Utilisez les boutons  $\left[\begin{array}{c} \bullet \\ \bullet \end{array}\right]$  /[ $\bigstar$ ] pour choisir l'item désiré puis pressez le bouton **OK** pour confirmer.
- 5. Pour quitter le menu, pressez deux fois le bouton
	- $\begin{bmatrix} 9 & 1 \\ 1 & 1 \end{bmatrix}$

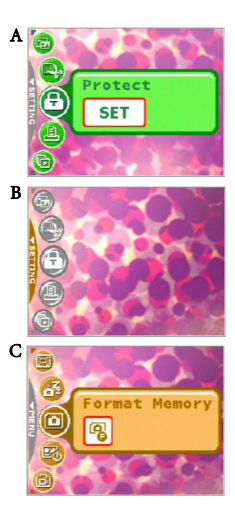

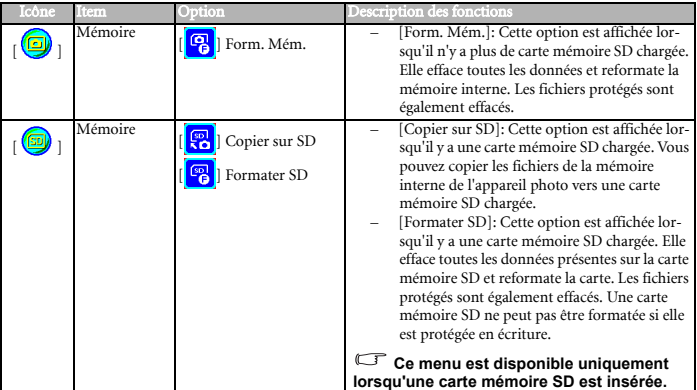

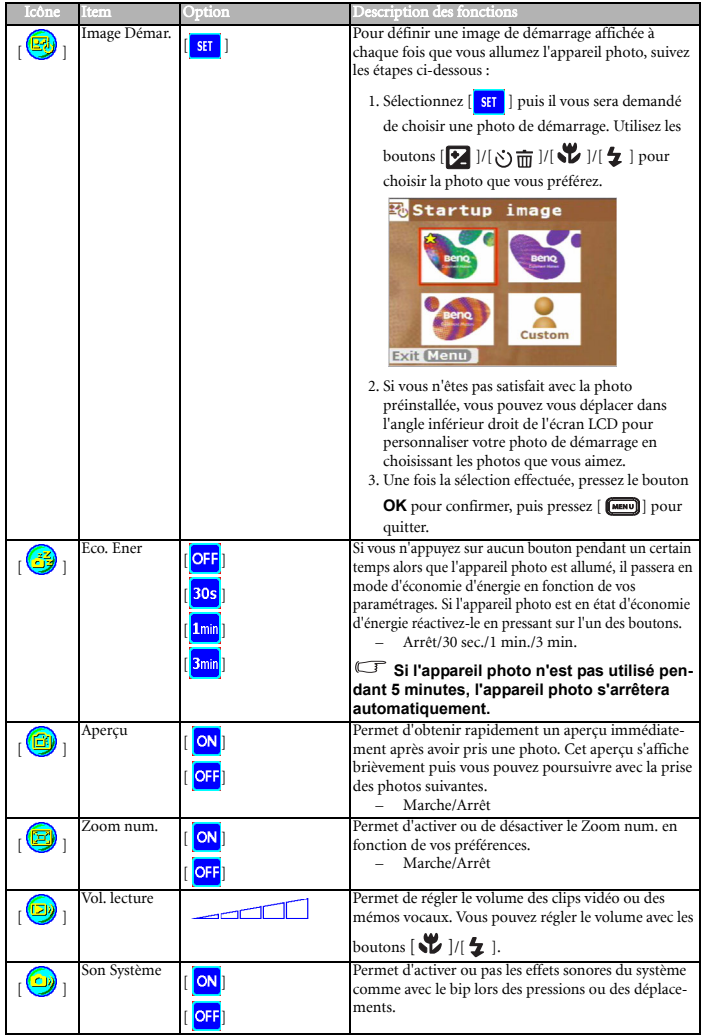

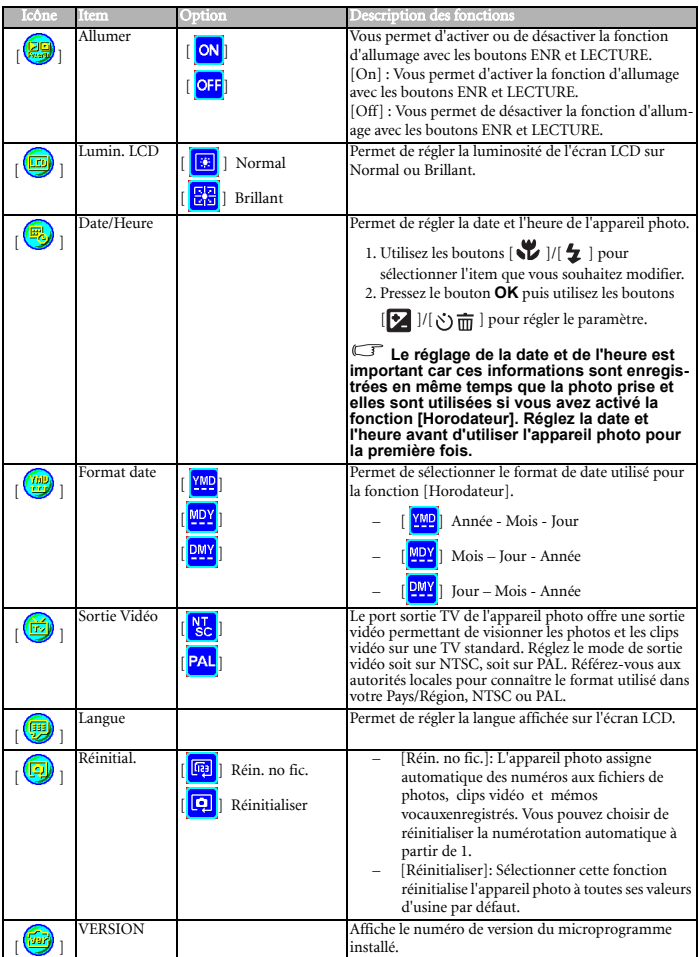

#### <span id="page-26-0"></span>**4 Fonctions dependantes du PC**

#### <span id="page-26-1"></span>**4.1 Logiciel Fournis**

L'appareil photo est livré avec les logiciels suivants. Pour installer le logiciel, référez-vous aux informations fournies sur les CD respectifs.

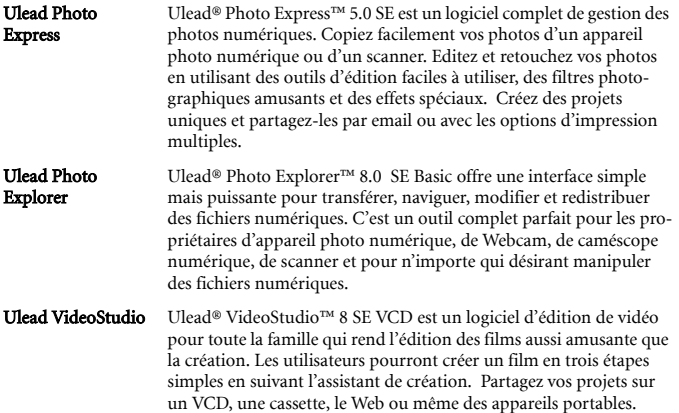

#### <span id="page-27-0"></span>**4.2 Mode USB**

- 1. Connectez la petite extrémité du câble USB au l'appareil photo.
- 2. Connectez l'autre extrémité du câble USB sur un port USB de votre ordinateur.
- 3. Mise sous tension de l'appareil Le message [USB] s'affiche sur l'écran.
- 4. Une icône "Disque amovible" apparaît dans le "Poste de travail". Cliquez sur cette icône pour accéder à vos photos ou vos clips vidéo.

**• Lorsque vous connectez l'appareil à un ordinateur, vous devrez obligatoirement utiliser une batterie.**

#### <span id="page-27-1"></span>**4.3 Mode PictBridge**

Si une imprimante compatible avec le standard PictBridge est disponible, vous pouvez imprimer les photos en connectant directement l'appareil à l'imprimante sans avoir besoin d'utiliser un ordinateur.

#### Connexion de l'appareil à une imprimante compatible PicBridge

- 1. Connectez l'appareil photo à l'imprimante en utilisant le câble USB, qui est fourni, puis allumez l'appareil photo.
- 2. Choisissez [PictBridge].
- **Si vous n'appuyez sur rien pendant 10 secondes, [Stockage amovible] (par exemple le disque dur externe) est automatiquement activé.**
	- 3. Une fois la connexion établie, il vous sera demandé de sélectionner [Print One](Imprimer Une), [Print All](Imprimer Toutes) ou [Print Index ](Index impression). Sélectionnez l'option désirée puis pressez le bouton **OK**.
	- 4. Les options [Setup](Configuration), [Print](Imprimer) et [Exit](Quitter) seront affichées en bas de l'écran LCD.
		- **•** Si vous choisissez [Setup](Configuration), l'écran [Pictbridge Setup](Réglage Pictbridge) sera affiché. Vous pouvez régler [Copies](Nombre des copies), [Size](Taille) et [Quality](Qualité) si vous le désirez.
		- **•** Si vous êtes satisfait avec les paramètres, sélectionnez [Print](Imprimer) pour continuer.
		- **•** Si vous voulez annuler, sélectionnez [Exit](Quitter).
- **• Les fonctions décrites ci-dessus peuvent différer en fonction des caractéristiques de l'imprimante à laquelle vous êtes connecté.**

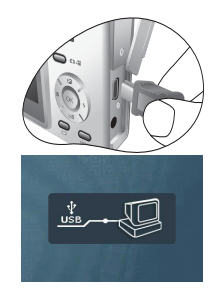

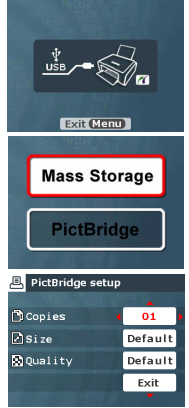

#### <span id="page-28-0"></span>**5 DéPANNAGE**

Veuillez vous référer à la liste des problèmes et des solutions ci-dessous avant de renvoyer votre appareil photo pour obtenir un dépannage. Si le problème persiste, contactez votre revendeur local ou un centre de dépannage.

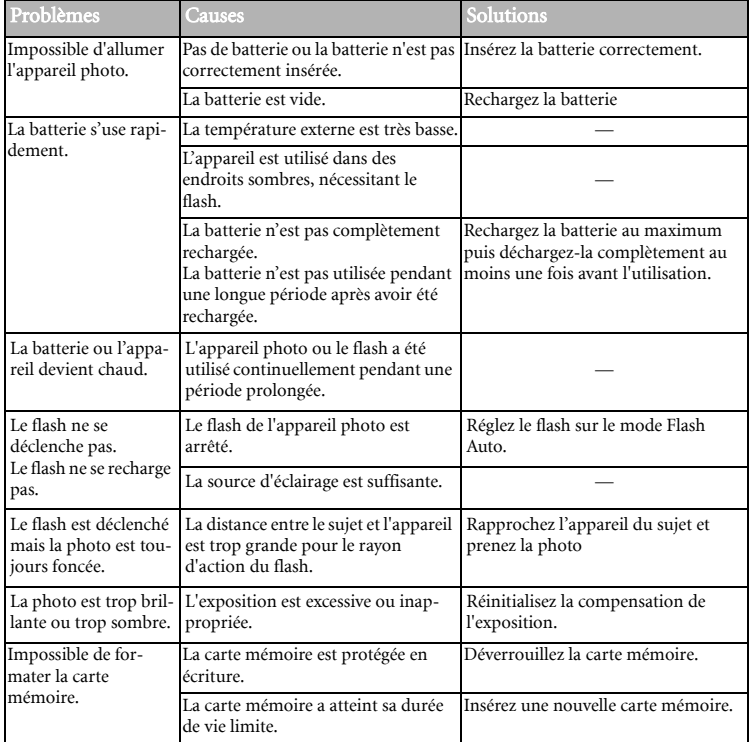

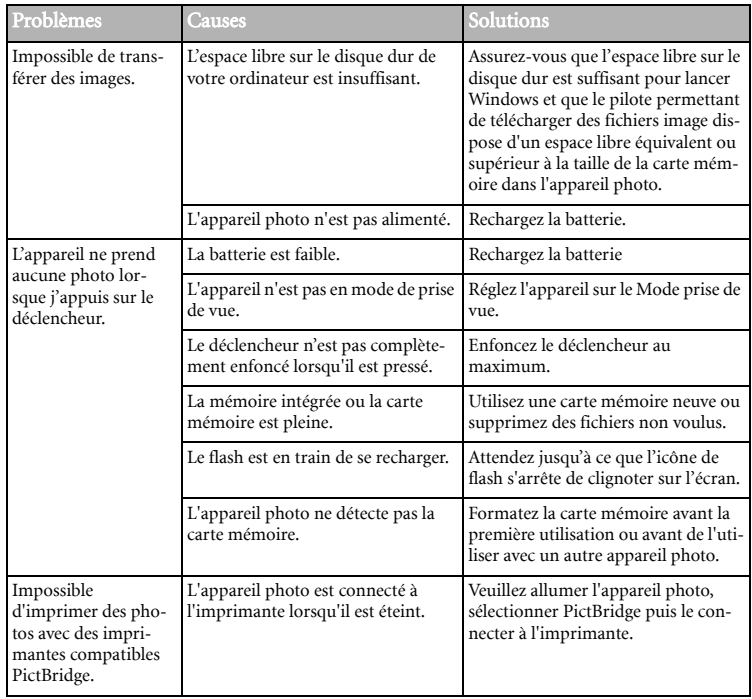

## <span id="page-30-0"></span>**6 Spécifications**

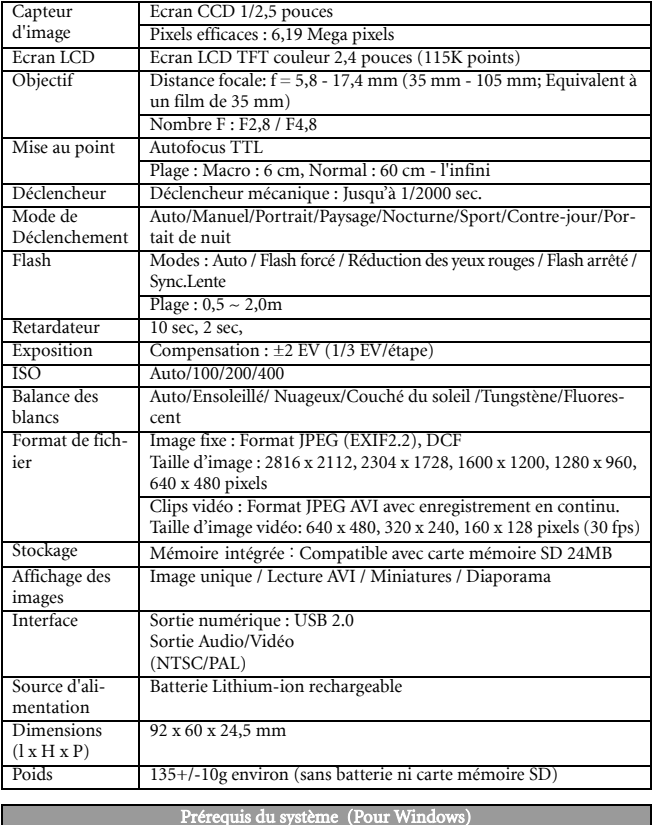

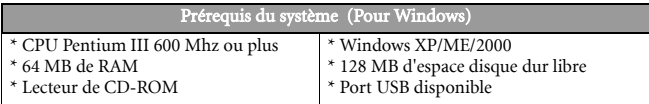

# <span id="page-31-0"></span>**7 Informations relatives au Service**

# Support Technique

Pour les mises à jour gratuites des pilotes, les informations sur nos produits et les communiqués de presse, veuillez visiter le site Web suivant :

http://www.BenQ.com